### **Accessing the Portal**

The Portal can be accessed by users with a username and password.

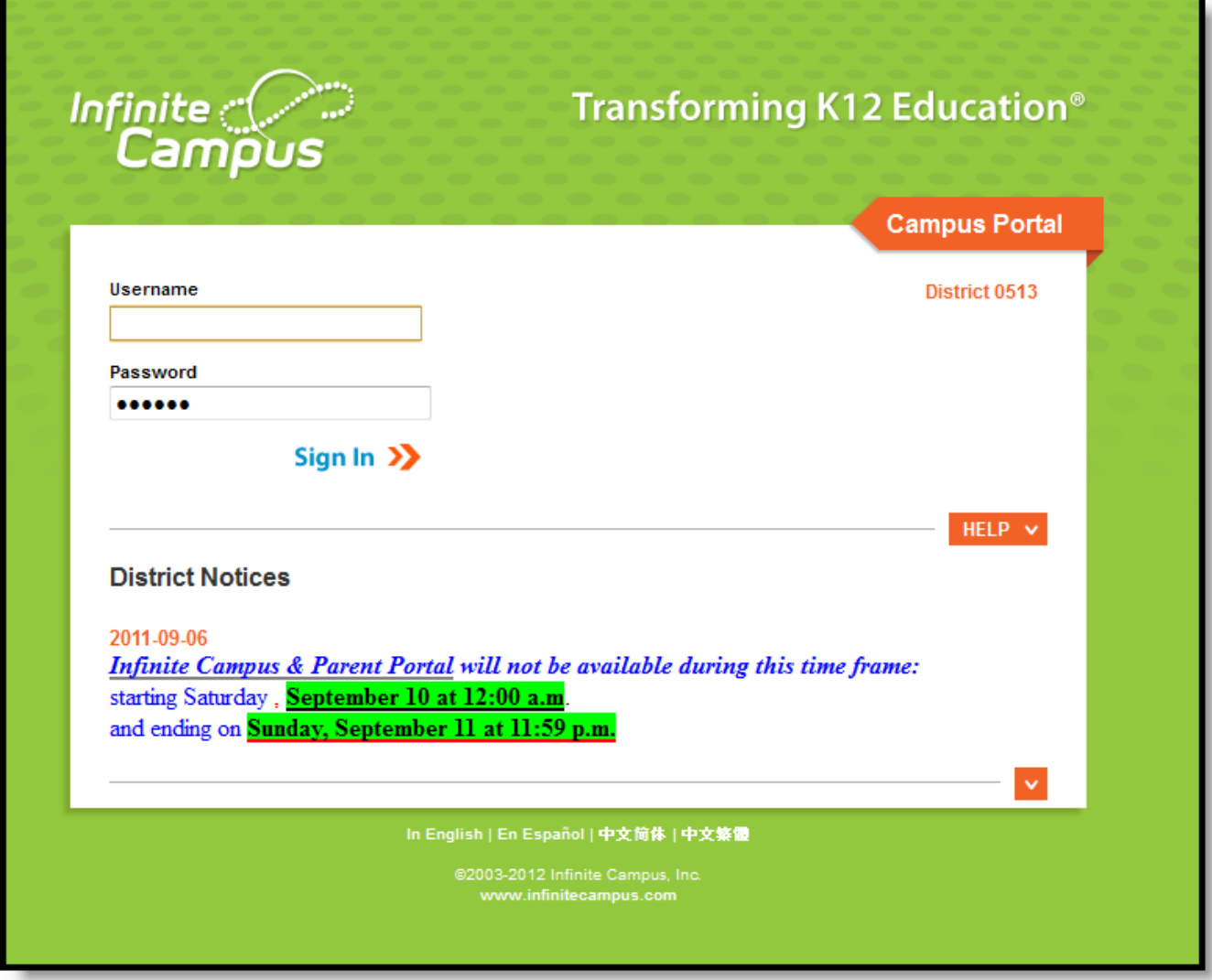

*Image 2: Portal Login*

# **Navigating the Campus Portal**

Once logged in, an index of accessible information for the household as a whole is listed in the navigation pane located on the left hand side of the screen. Sign Out and Home buttons appear in the top right corner of the screen, with the Name of the individual logged into the Portal appearing next to these buttons. Clicking the Home button will take the user back to the homepage seen upon signing in. This page contains the Family and User Account sections of the navigation pane. When a user first logs in th[e](https://content.infinitecampus.com/sis/E.1426/documentation/campus-portal-for-parents-and-students/#CampusPortalforParentsandStudents-Messages) **[Messages](https://content.infinitecampus.com/sis/E.1426/documentation/campus-portal-for-parents-and-students/#CampusPortalforParentsandStudents-Messages)** tab located in the Family section is selected.

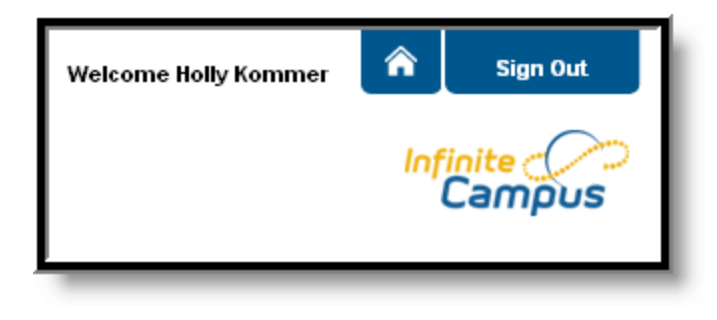

*Image 4: User Name and Home and Sign Out Buttons*

### **Managing Payment Information**

Online Payment functionality allows the ability to register, modify and delete payment methods. These tools enable a transaction to occur and provide users with the ability to manage their online accounts.

|                                                   |               | <b>Campus Portal</b><br>SELECT A STUDENT -                                                                                                    |                                            |                 | <b>Welcome Ann Parent</b> | ⋒<br><b>Sign Out</b>   |
|---------------------------------------------------|---------------|----------------------------------------------------------------------------------------------------|--------------------------------------------|-----------------|---------------------------|------------------------|
|                                                   |               |                                                                                                    |                                            |                 |                           | infinite<br>Campus     |
| Family                                            |               | <b>Payments</b>                                                                                                    |                                            |                 |                           |                        |
| <b>Messages</b>                                   | $\,$          | Accepted Payment Methods VISA COUNTER THE echeck)                                                                                                    |                                            |                 |                           | <b>Payment History</b> |
| <b>Household Information</b>                      | $\rightarrow$ | Minimum payment amount is \$6.00<br>In the sections below, you may add additional funds to your student's lunch accounts, pay for school fees, and add items pay for. |                                            |                 |                           |                        |
| <b>Family Members</b>                             | $\rightarrow$ | <b>Balance</b><br>*Estimate                                                                                                    |                                            |                 |                           |                        |
| Calendar                                          | $\,$          | <b>Food Service Account</b>                                                                                                    |                                            |                 |                           | <b>Payment</b>         |
| Fees                                              | $\,$          | Student, Adam M                                                                                                    |                                            | \$0.00          | N/A                       | s                      |
| <b>Payments</b>                                   |               | Student, Laura A                                                                                                    |                                            | \$0.00          | N/A                       | s                      |
| <b>Food Service</b>                               | $\,$          | * The estimated payment is for one month and is based on the past food service purchases.                                                                             |                                            |                 |                           |                        |
| <b>To Do List</b>                                 | $\rightarrow$ | <b>Student</b>                                                                                                    | Fee                                        | <b>Due Date</b> | <b>Due</b>                | Payment                |
| <b>User Account</b><br><b>Contact Preferences</b> | $\rightarrow$ | Student, Adam M                                                                                                    | <b>Registration Fee</b>                    | 09/20/2013      | \$25.00                   |                        |
| <b>Access Log</b>                                 | $\,$          |                                                                                                    | New Fee                                    | 06/19/2014      | \$50.00                   |                        |
|                                                   |               |                                                                                                    | Optional Fee 1                             | 06/19/2014      | \$150.00                  |                        |
|                                                   |               |                                                                                                    | $\overline{\phantom{a}}$<br>Optional Items |                 |                           |                        |
|                                                   |               | Student, Laura A                                                                                                    | <b>Registration Fee</b>                    | 09/20/2013      | \$25.00                   |                        |
|                                                   |               |                                                                                                    | Optional Fee 1                             | 06/30/2014      | \$144.00                  |                        |
|                                                   |               |                                                                                                    | <b>Choir Concert</b>                       | 07/01/2014      | \$13.00                   | s                      |
|                                                   |               |                                                                                                    | $\overline{\phantom{a}}$<br>Optional Items |                 |                           |                        |
|                                                   |               |                                                                                                    |                                            |                 | 2 Convenience Fee:        | \$2.00                 |
|                                                   |               |                                                                                                    |                                            |                 | <b>Total:</b>             |                        |
|                                                   |               |                                                                                                    |                                            |                 |                           | <b>Continue</b>        |
|                                                   |               |                                                                                                    |                                            |                 |                           |                        |
|                                                   |               |                                                                                                    |                                            |                 |                           |                        |

*Registering / Modifying / Deleting Payment Information*

# **Registering Payment Information**

Before a user is able to make an online payment, a payment method needs to be established. Users have the option of paying by credit card, checking account or savings account. To begin registering a payment method, select the fees to pay and click the **Continue** button. On the next page, click the **Add** button next to **Select the Payment Method**.

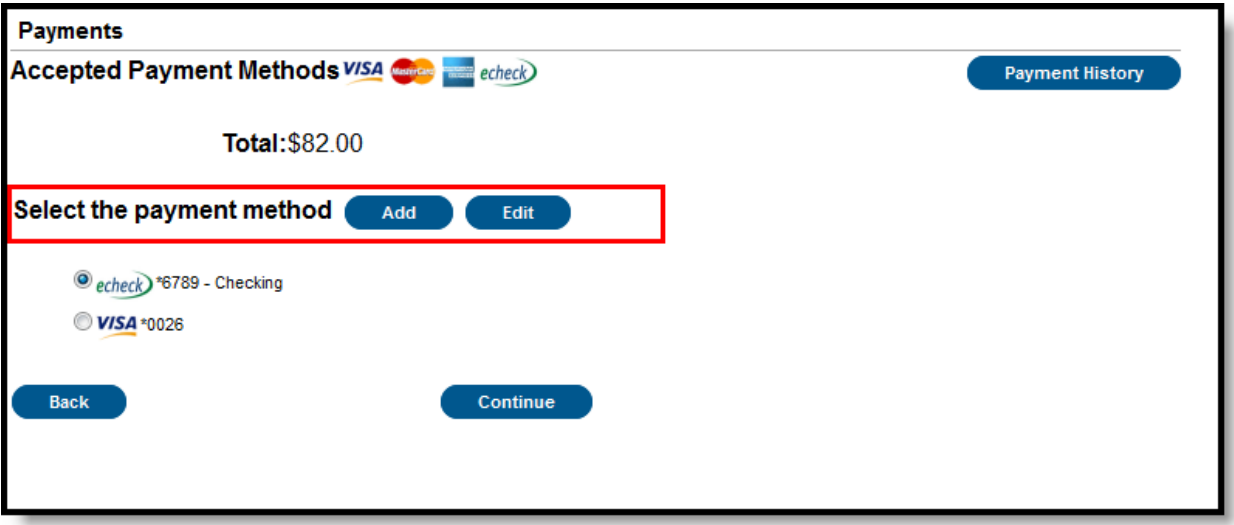

*Registering a Payment Method*

### **Registering Checking Information**

Users have the ability to register and make payments via a checking account. To begin the registration process, select the **Checking** radio button.

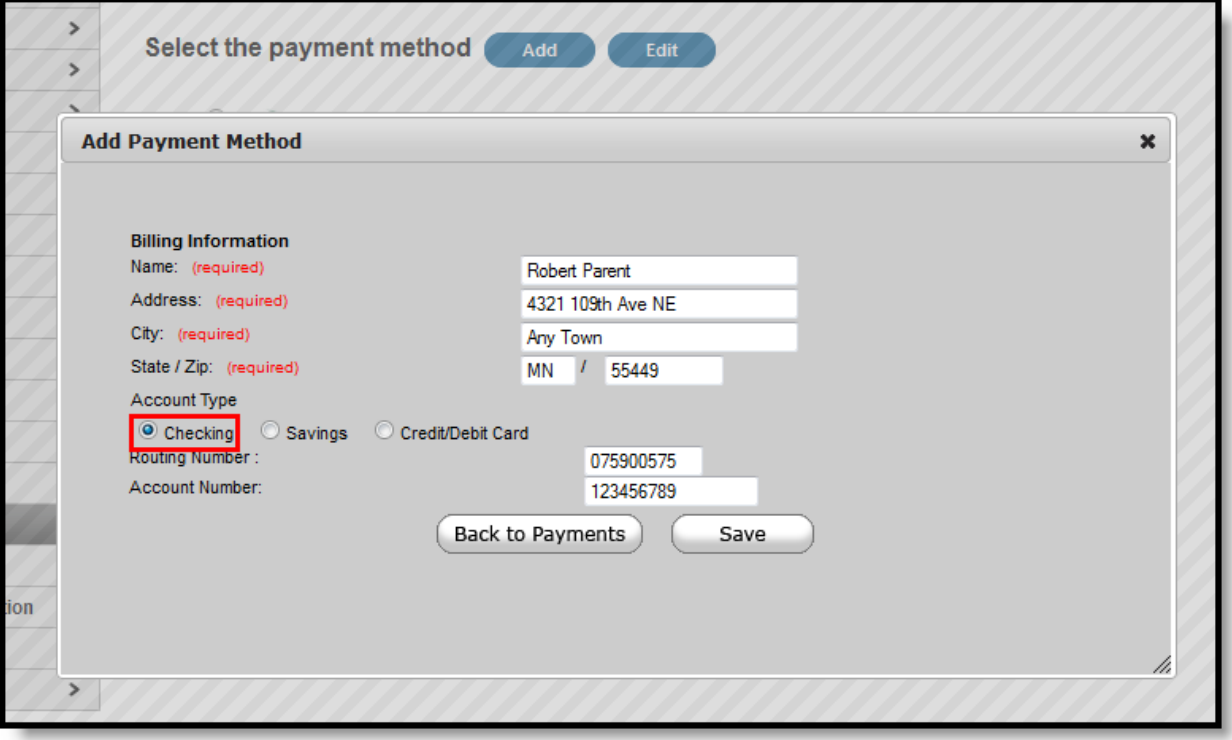

*Registering a Checking Account Payment Method*

Enter all required Billing Information as well as the checking account's **Routing Number** and **Account Number**. Once information has been entered, select the **Save** button. Users will be directed to a confirmation screen.

Carefully read and determine if all displayed information is correct. If so, select the **Save** button. The payment method is now saved within Infinite Campus and can now be used to make transactions. If information is incorrect, select the **Back** button. Users will be redirected back to the previous page, allowing for information to be adjusted.

### **Registering Savings Information**

Users have the ability to register and make payments via a savings account. To begin the registration process, select the **Savings** radio button.

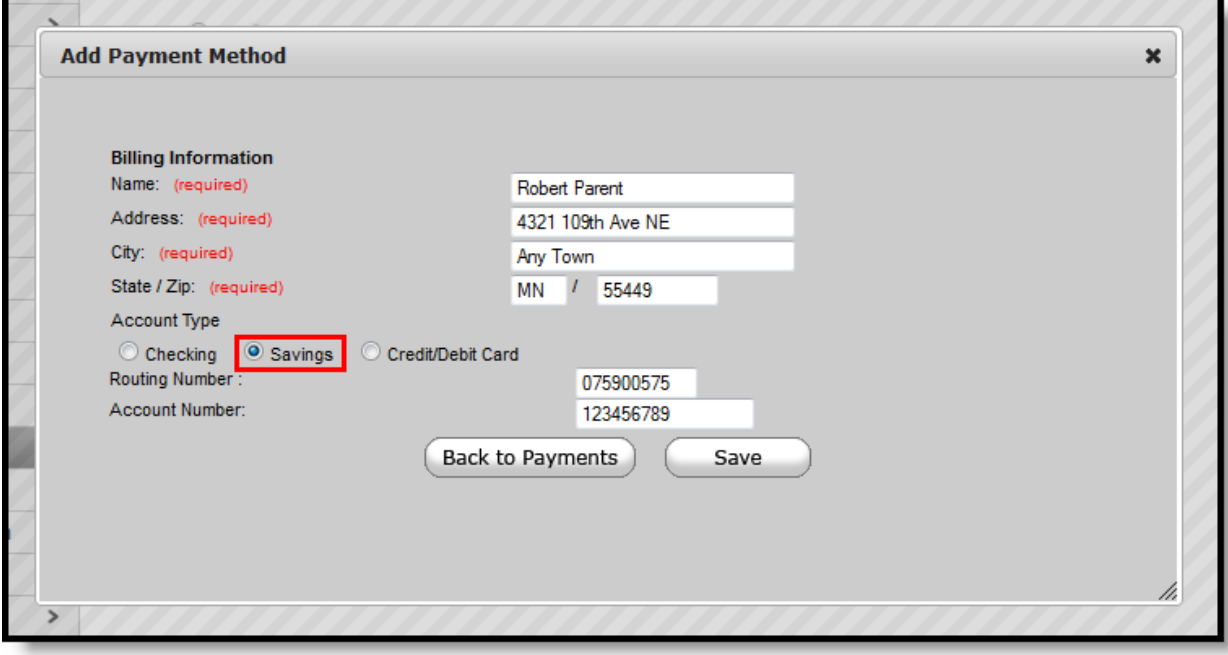

#### *Registering a Savings Account Payment Method*

Enter all required Billing Information as well as the saving account's **Routing Number** and **Account Number**. Once information has been entered, select the **Save** button. Users will be directed to a confirmation screen.

Carefully read and determine if all displayed information is correct. If so, select the **Save** button. The payment method is now saved within Infinite Campus and can now be used to make transactions. If information is incorrect, select the **Back** button. Users will be redirected back to the previous page, allowing for information to be adjusted.

### **Registering Credit Card Information**

Users have the ability to register and make payments via a major credit/debit card. To begin the registration process, select the **Credit/Debit Card** radio button.

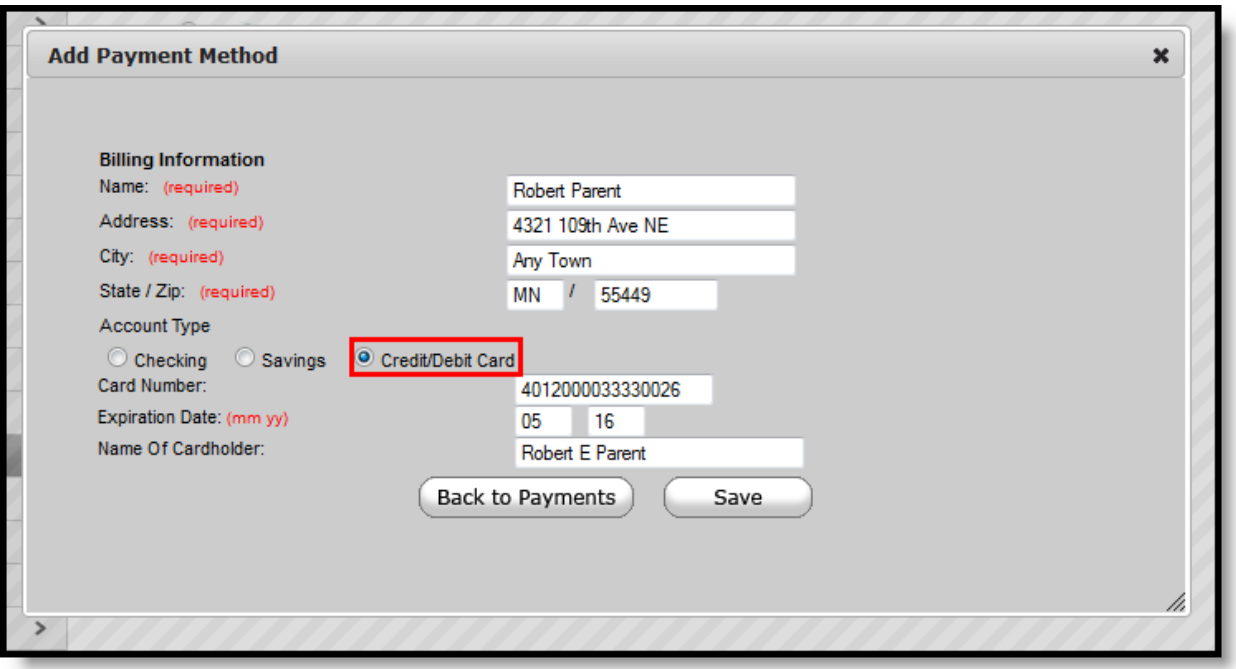

#### *Registering a Credit Card Payment Method*

Enter all required Billing Information as well as the **Card Number**, **Expiration Date** and **Name of Cardholder**. If the **Card Number** is incorrect, the field will highlight in red and a red exclamation point will appear. Selecting the red exclamation point will generate a separate window describing the error that has occurred.

Once correct information has been entered, select the **Save** icon. The credit card is now established and may be used for transactions.

# **Modifying Payment Information**

#### **PATH:** *Portal > Payments*

Users have the ability to modify registered payment methods by selecting the **Edit** button. You should only use the Edit button to update information for the same payment method; in other words, the account number is not changing. For example, you can edit the payment method to update the billing address or expiration date for a credit card.

\*If the payment method is being completely replaced to use a completely different credit card or bank account, delete the existing payment method and add a new payment method.\*

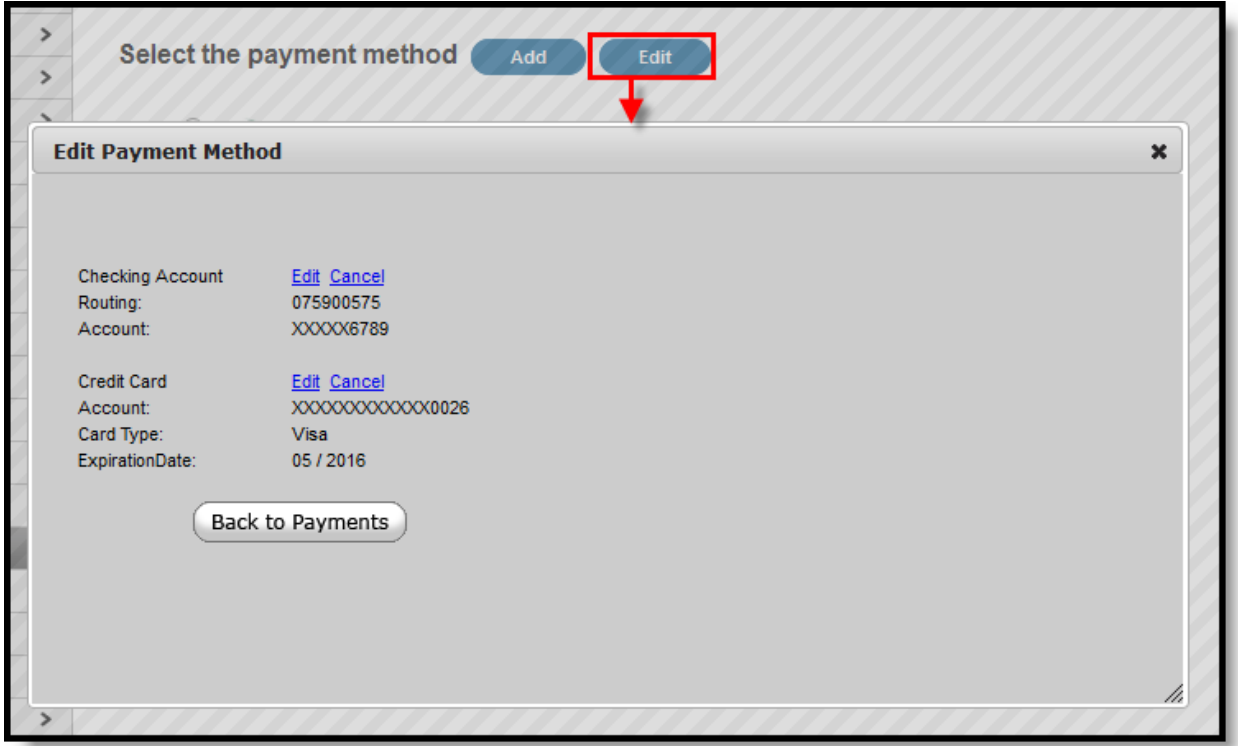

#### *Modifying a Registered Payment Method*

Once selected, users are directed to a new screen displaying all registered payment methods. To edit a payment method, select the corresponding **Edit** button. Make the required adjustments and click the **Save** button.

From this same location, entered payment information can be deleted. To delete a saved payment method, click the Cancel link. The confirmation screen displays. To continue with removal of this payment method, click the **Cancel** button. Then, click the **Edit Accounts** button to return to the list of stored payment options or click the **Back to Payments** button.

# **Viewing Online Payment History**

#### **PATH:** *Portal > Payments*

Users can view detailed payment history information by selecting the **Payment History** button.

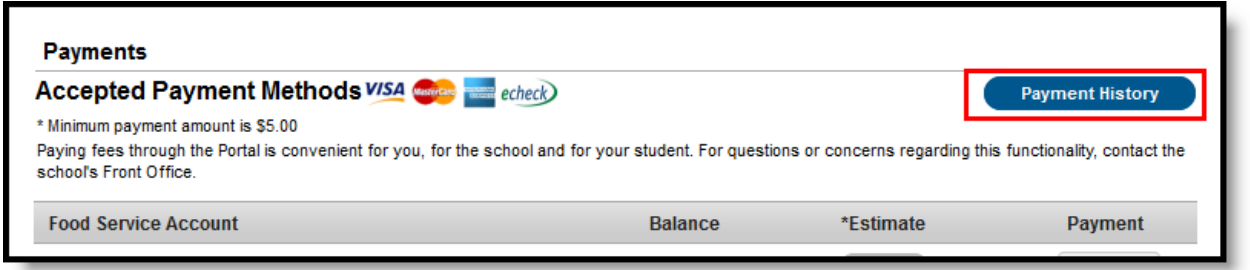

#### *Viewing Online Payment History*

The Transaction History screen displays, listing any online payment transactions completed between the entered date range.

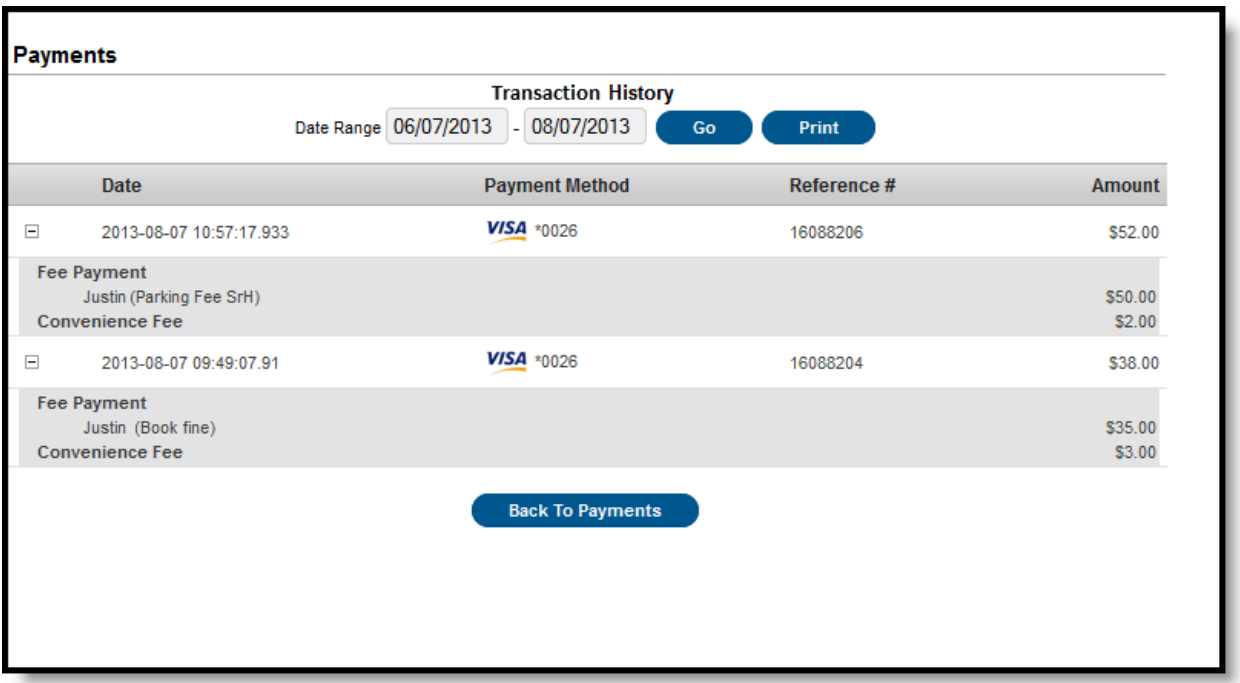

#### *Payment History Detail*

This can also be printed by choosing the Print button. Select the **Download PDF for Printing** button. The Online Transaction Report will appear in a separate window in PDF format.

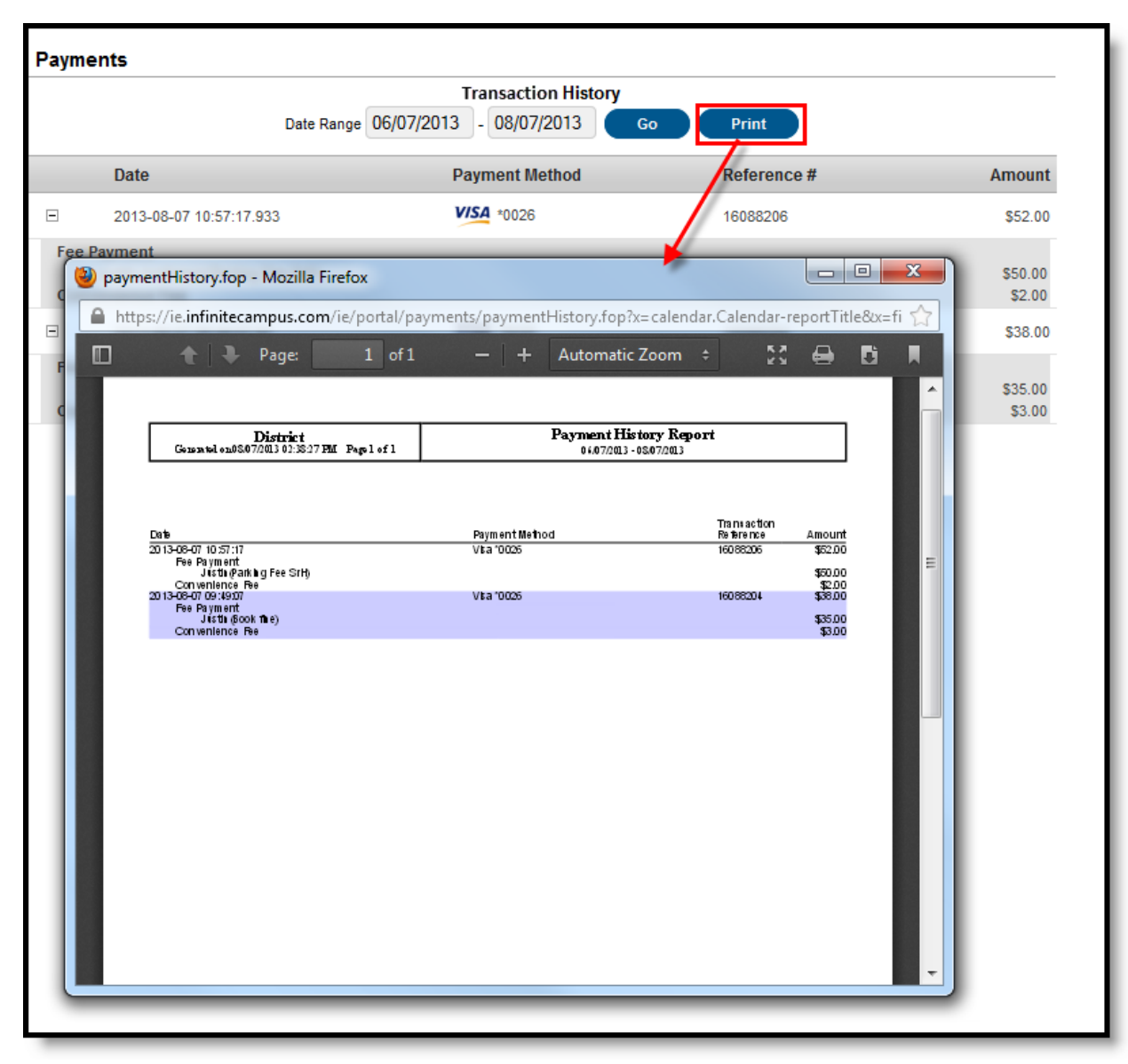

*Online Transaction Report*